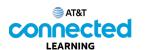

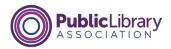

## Using a Mobile Device (iOS) Adding and Deleting Apps

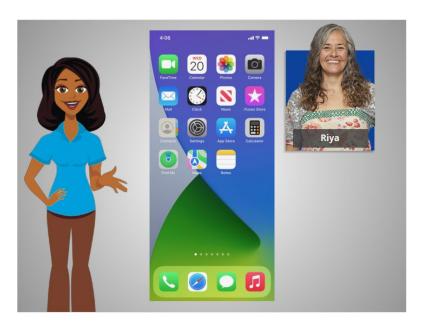

In the previous lesson, Riya learned about some of the commonly used apps on her iPhone. In this lesson, Riya will learn how to add new apps to her mobile device. In today's example, Riya is using an Apple iPhone and downloading apps from Apple's App Store.

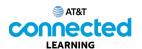

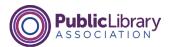

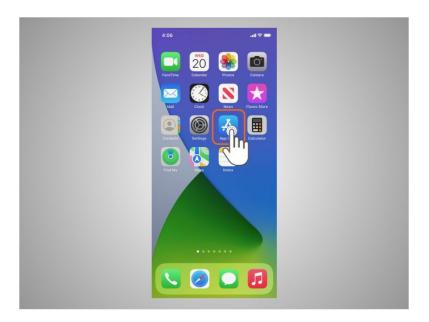

To add new apps to an iPhone or iPad, Riya will tap on the Apple App Store icon located on the Home Screen.

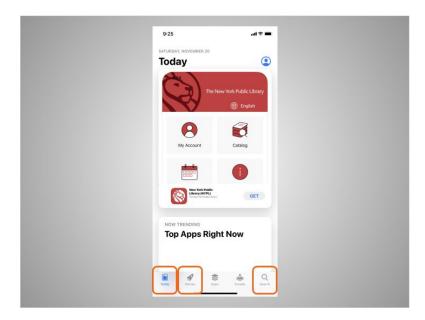

When the App Store is open, Riya can browse Featured Apps, look for games, or search for an app by name.

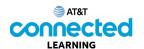

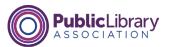

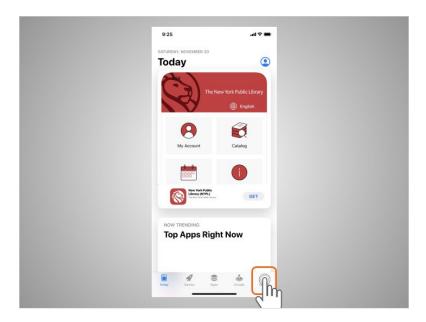

Riya wants to look for a Dictionary app, so she taps the search icon

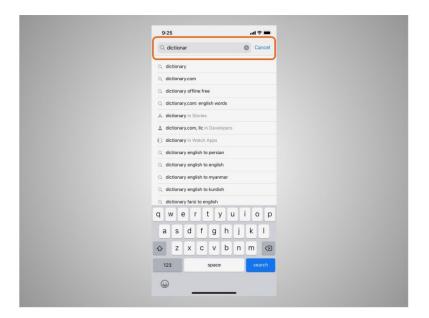

then begins typing "dictionary" in the search box.

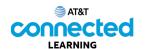

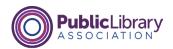

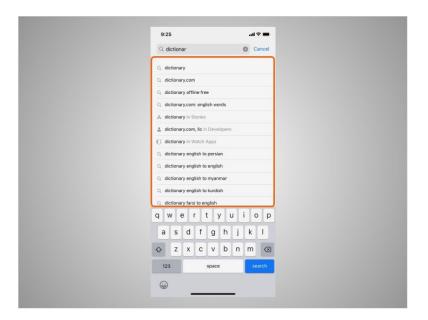

Automatic suggestions begin to appear below the search box as she types.

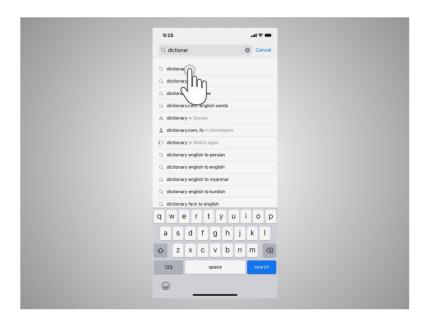

Riya taps "dictionary."

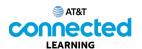

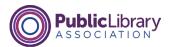

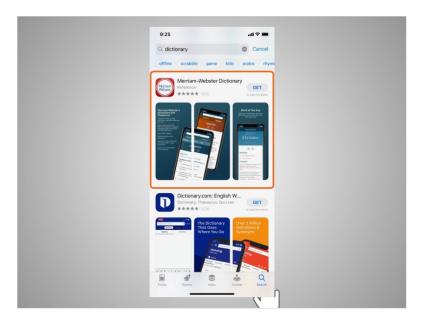

There are many apps to choose from. Some of them are free and others need to be purchased. In today's example, some commonly used dictionary apps appear. Riya is interested in downloading the Miriam-Webster app.

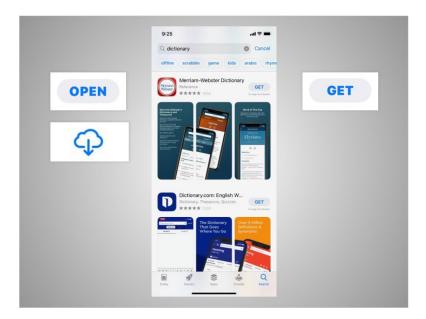

If an app has a Get button instead of a price, like this example, the app is free. If Riya sees the Open button, the app is already installed on her device. If she sees a cloud icon, that means she previously purchased the app but it has been removed from her device. She can download it again for free by tapping on the cloud icon.

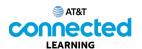

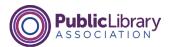

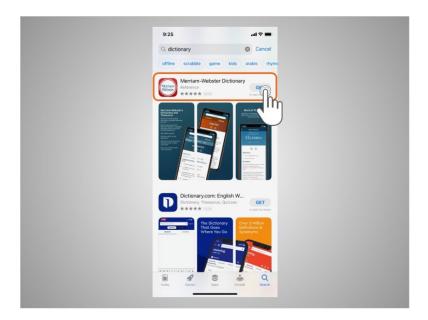

Riya taps the app, which in today's example is the Merriam-Webster Dictionary.

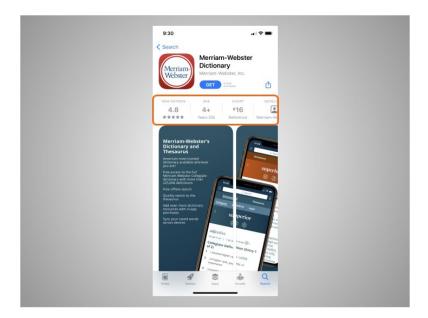

This will show details about the app

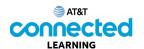

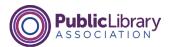

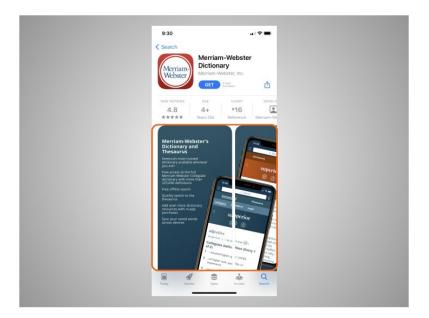

preview pictures,

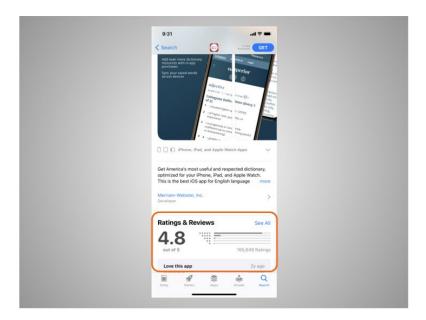

and customer reviews. Riya should consider the publisher, ratings and reviews before deciding to download an app to her iPhone.

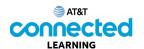

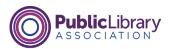

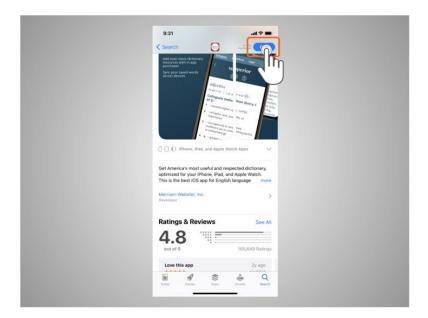

To install this app Riya taps "Get,"

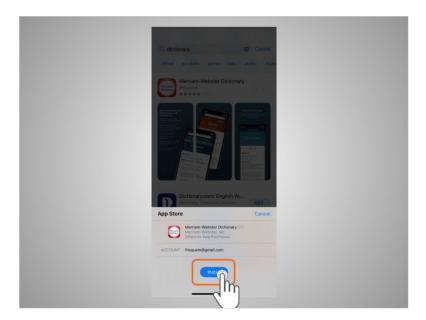

then taps Install.

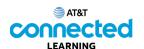

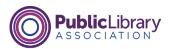

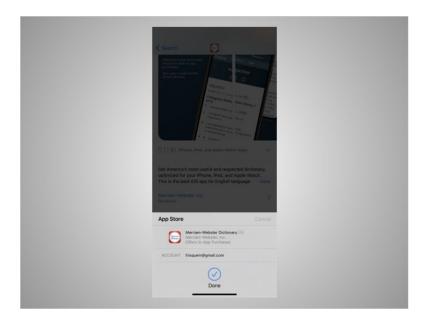

She receives confirmation that the app will be downloaded. If the app is not free you may be required to authorize the purchase by typing in your Apple account password or by verifying with your Face ID.

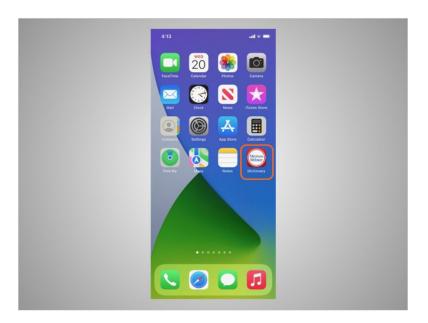

Once the app downloads, it appears on her home screen.

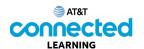

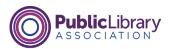

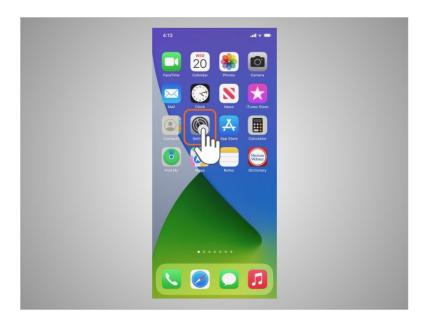

Many apps have regular updates. These may add new features, fix problems, or increase security. The iOS will automatically update the apps when the phone is connected to a Wi-Fi network. If Riya prefers to update the apps manually, she can do it from the App Store. To update the iOS Riya would tap Settings,

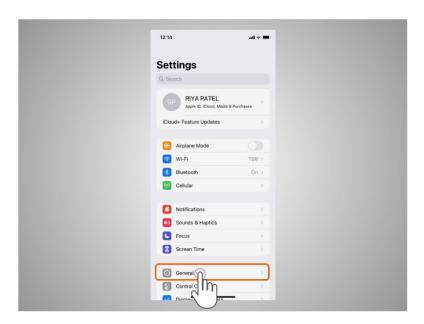

Tap General,

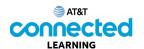

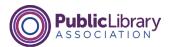

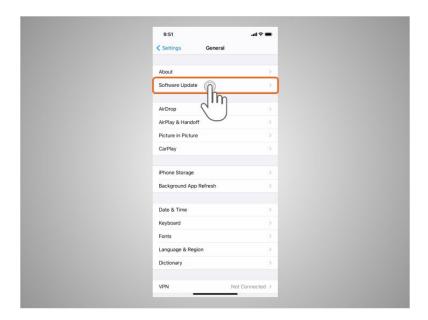

And tap Software Update.

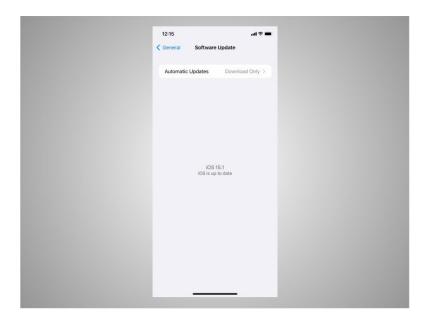

The screen will show Riya if there are any software updates to install. If there are, she follows the prompts on the screen to install the updates.

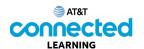

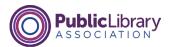

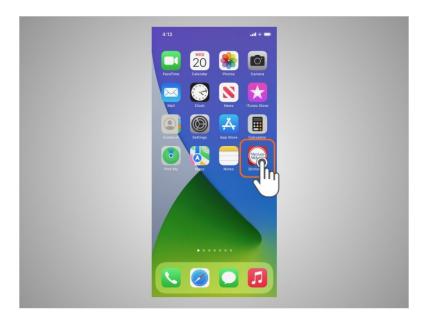

Riya can also remove apps she no longer wants. To do this, she finds the app on her device. Then she presses and holds her finger on the app.

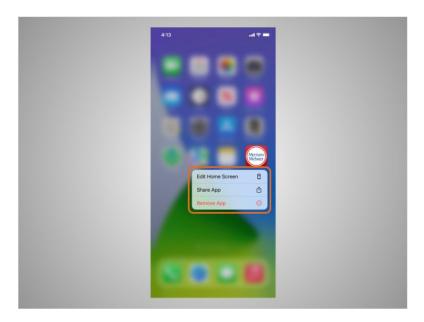

A menu of options appears.

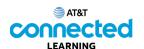

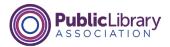

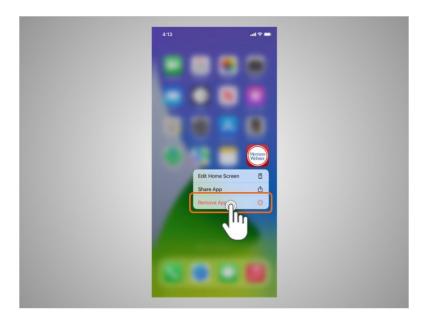

She'll tap Remove App.

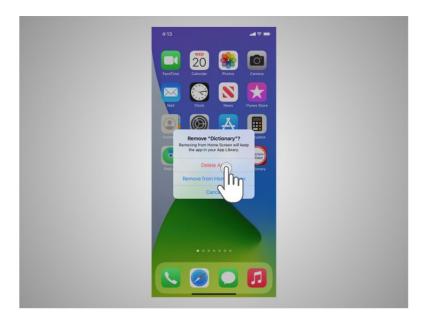

Based on Riya's preference, she can tap Delete App to delete the app and its contents from her device, or choose Remove from Home Screen to simply remove the app from her home screen view. Riya taps on Delete App.

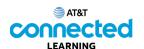

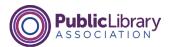

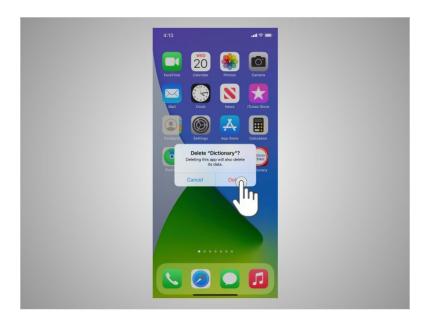

When asked to confirm that she wants to delete the app, she taps Delete.

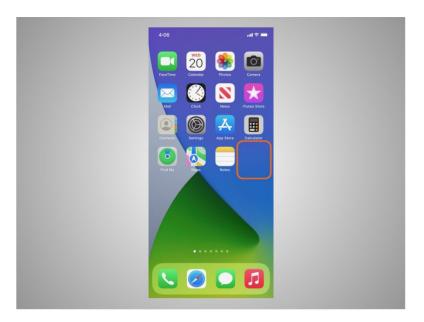

The app no longer displays or is accessible on her device.

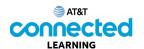

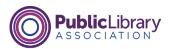

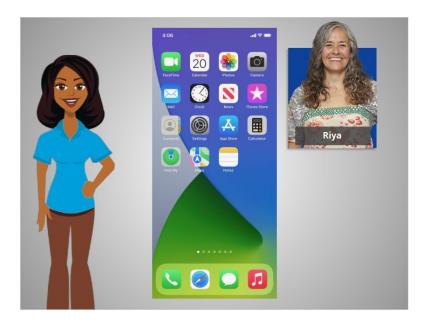

In this lesson Riya learned how to install and delete apps on her new device. In the next lesson, Riya will learn about her iPhone's settings and preferences.